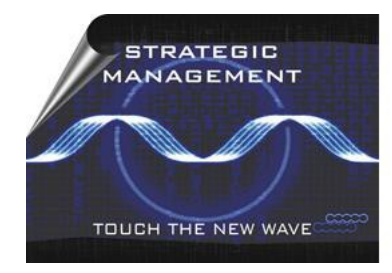

INTERNATIONAL MAY CONFERENCE ON **STRATEGIC MANAGEMENT - IMKSM** 

**Organized by Management Department** Technical Faculty in Bor / University of Belgrade

# UPUTSTVO ZA VIRTUELNU KONFERENCIJU

International May Conference on Strategic

# Management – IMCSM22

Internacionalna Majska Konferencija o Strategijskom Menadžmentu IMCSM22 organizovana kao trodnevni događaj od 27. do 29. maja 2022. godine i biće realizovana putem Zoom platformе.

Svaki registrovani autor će dobiti link putem koga će moći da pristupi sekcijama i virtualnim sobama tokom konferencije u bilo koje vreme. Domaćin i moderator konferencije biće Tehnički fakultet u Boru, Univerzitet u Beogradu, Srbija. Fleksibilni dizajn Zoom-a omogućiće učesnicima da se uključuju i isključuju sa sesija prema želji.

## *Hardverski zahtevi*

Za pridruživanje konferencijskim sesijama dovoljno je imati od opreme: računar (desktop ili laptop) sa stabilnom internet vezom (Wi-Fi ili kabl) mikrofon (ugrađeni ili spoljni) zvučnici (ili preporučeno **slušalice**) i po želji kamera za prenos video zapisa (ugrađena ili eksterna). Iako ne preporučujemo aplikaciji možete da pristupite i putem telefona.

### *Kako se pridružiti*

Pridružite se mrežnom sastanku pomoću Zoom desktop aplikacije (preporučeno) ili preko Web Viewer-a koji se pokreće preko internet pregledača.

**Da biste se priključili sekcijama pomoću Zoom aplikacije** (preporučeno) potrebno je:

- 1. Unapred instalirati Zoom aplikaciju. Može se preuzeti sa <https://zoom.us/download>.
- 2. Pokrenite Zoom desktop aplikaciju.
- 3. Kliknite Join a Meeting i unesite svoje ime (molimo navedite puno ime i prezime osobe koja je prijavljena organizatorima da će prezentovati rad a ne nadimak i sl.) i ID Sekcije (Meeting ID), nakon što ćete morati da unesete Meeting Password.

Meeting ID: 910 2476 1409

Meeting Password: 556789

- 4. Pridružite se audio delu sastanka tako što ćete prvo kliknuti Joining with computer audio, ili kasnije klikom na Join audio na Meeting Dashboard.
- 5. Kada pristupite Zoom konferenciji, birate Breakout Rooms, a zatim jednu od ponuđenih soba u kojoj ste raspoređeni prema definisanom Programu konferencije (Seassion 1, Seassion 2, Seassion 3, Round Table – Industry 4.0, Round Table – Entrepreneurship, Student's symposium).

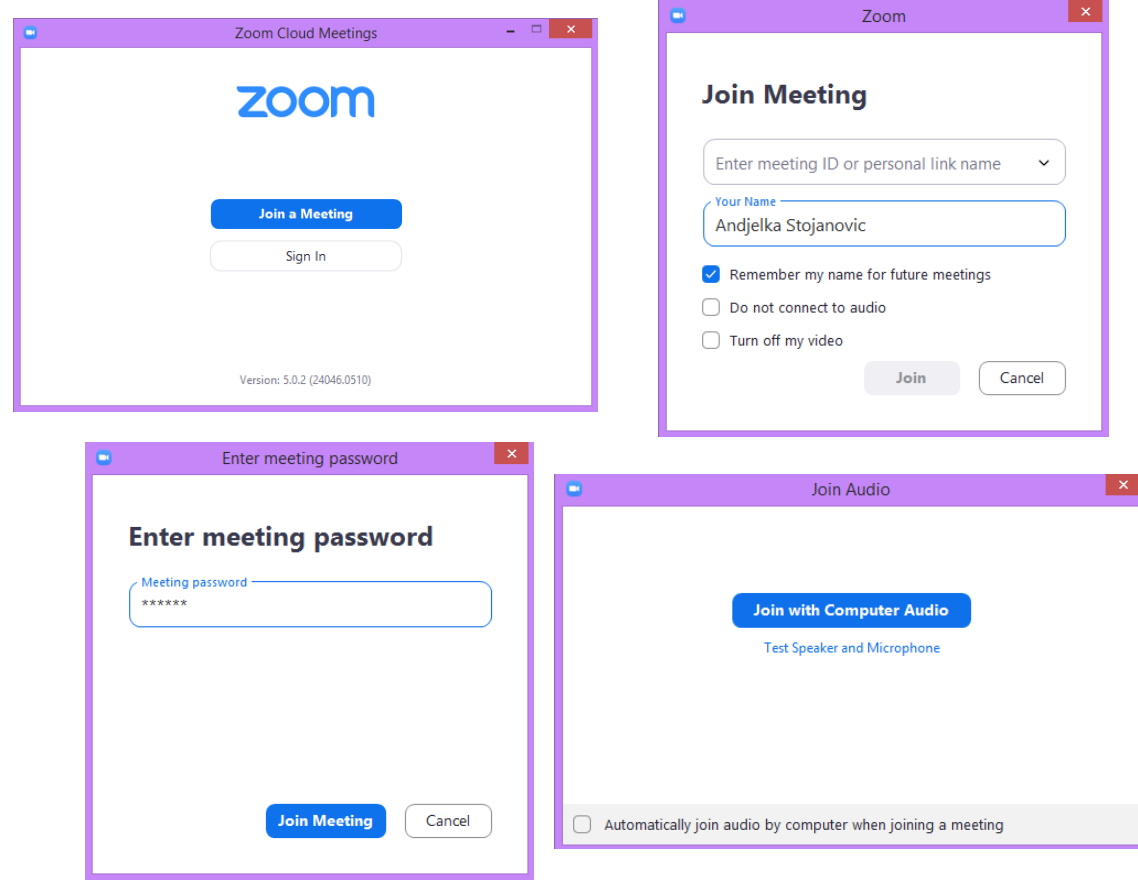

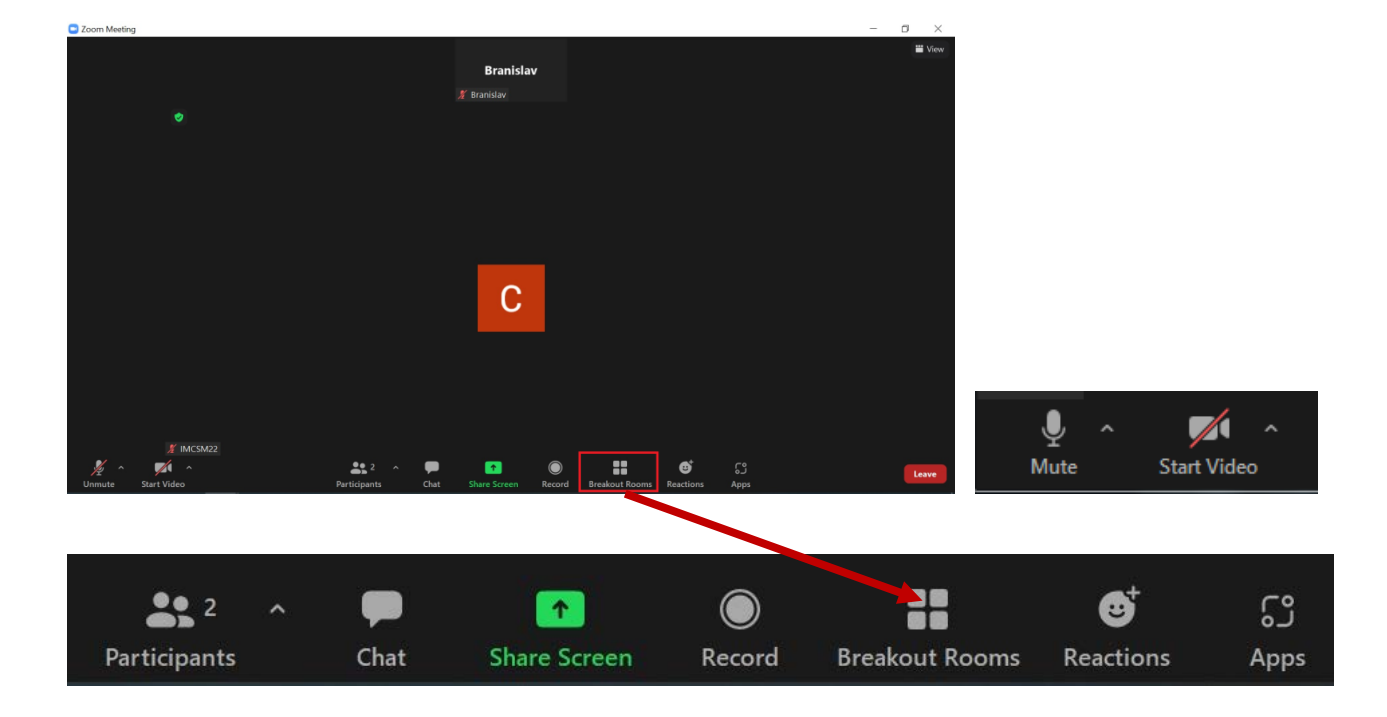

*Da biste se priključili pomoću Web Viewer opcije preko internet pregledača (u ovom slučaju preuzimanje aplikacije nije potrebno):*

1. Klilknite na sledeći link kako biste učitali Web Viewer:

<https://zoom.us/j/91024761409?pwd=RVNtZS9ERElFYldRb1RqOG9xZzYwdz09>

- 2. U prozoru Web Viewer, kliknite na Open Zoom Meetings (ili Launch Meeting).
- 3. U obavezno polje unesite svoje ime (molimo navedite puno ime, a ne nadimak ili nešto drugo) i Captcha Code, zatim kliknite Join.
- 4. Nakon ovog koraka prustupate Zoom konferenciji, birate Breakout Rooms, a zatim jednu od ponuđenih soba u kojoj ste raspoređeni prema definisanom Programu konferencije (Seassion 1, Seassion 2, Seassion 3, Round Table – Industry 4.0, Round Table – Entrepreneurship, Student's symposium).
- **5.** Kliknite Unmute i/ili Start Video na Meeting Dashboard za audio i / ili video povezivanje.

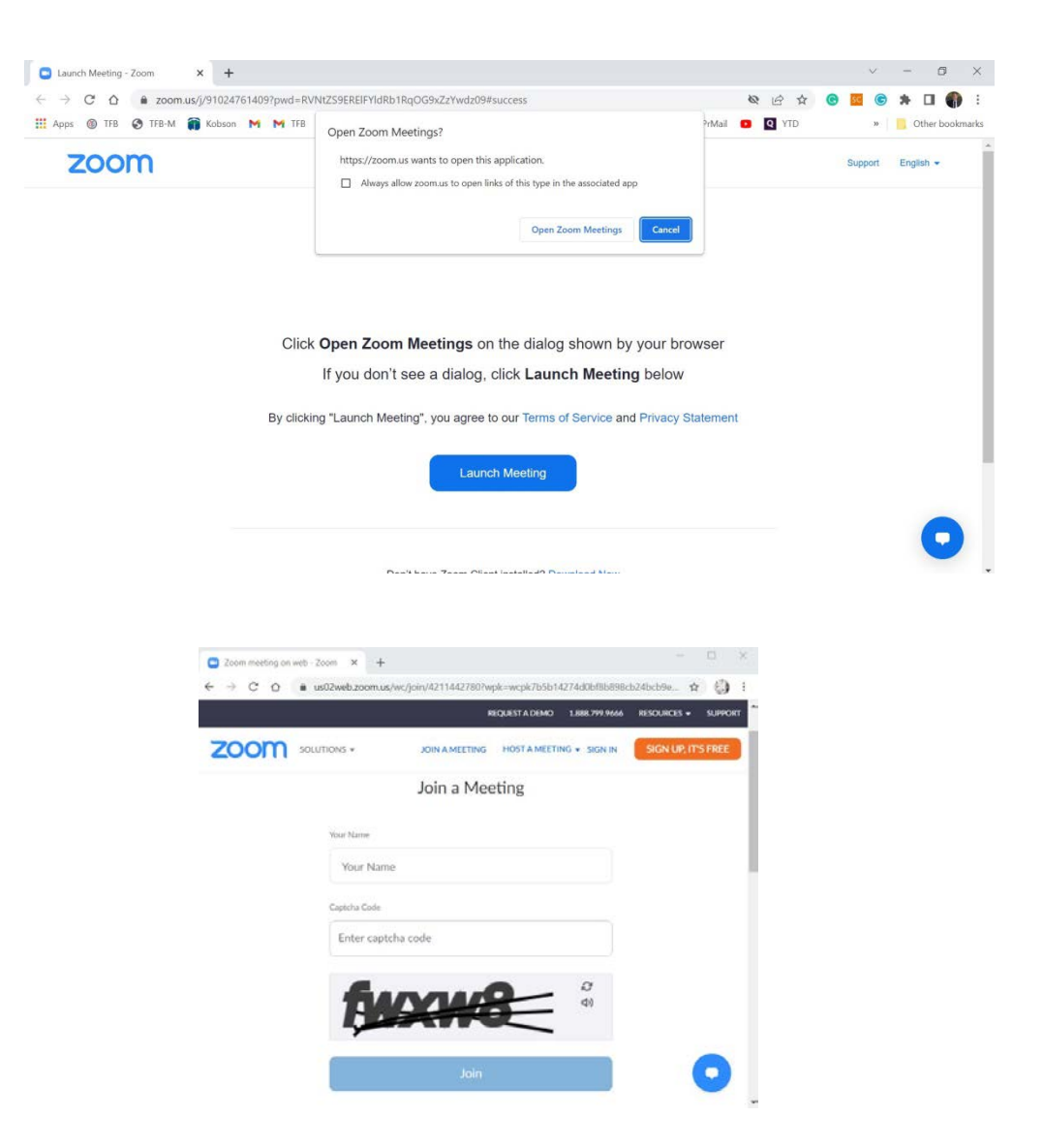

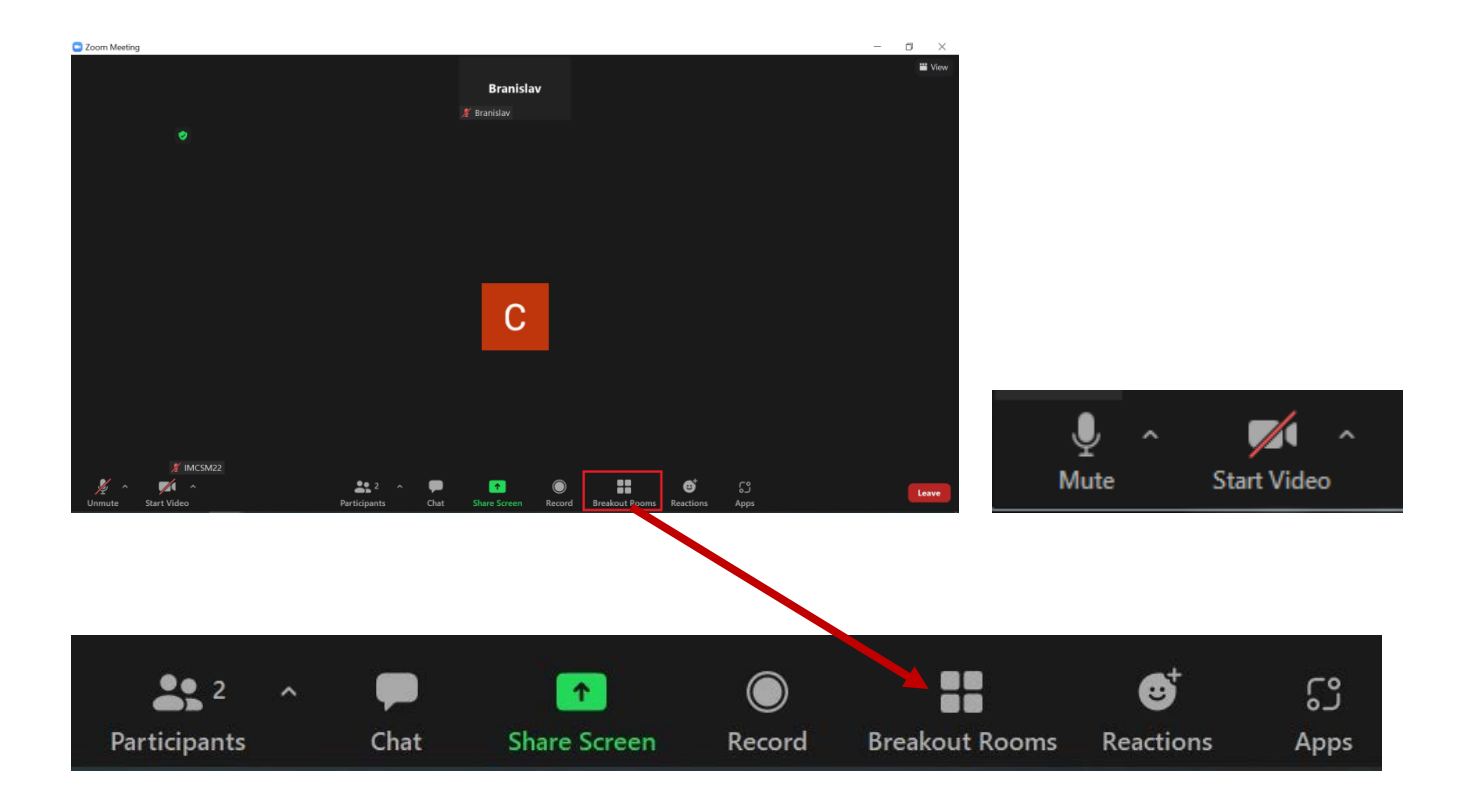

#### *Struktura sekcije:*

- **15 minuta pre sesije:** Domaćin će započeti Zoom sastanak.
- **Početak sekcije:** Moderator će otvoriti sekciju predstaviti prvog izlagača.
- **Trajanje pojedinačne prezentacije:** 10 minuta
- **Q&A sekcija**: Nakon završetka poslednje prezentacije u okviru sekcije, moderator će najaviti 15 minuta za pitanja i odgovore.

Sve planirane sekcije tokom konferencije treba da započinju i završavaju se prema planiranom rasporedu. Molimo vas da se svi izlagači pridruže svojim sekcijama nekoliko minuta pre njihovog zakazanog početka. Takođe domaćini i moderator će po potrebi upozoriti i prekinuti prezentere ukoliko prekorače vremensko ograničenje za izlaganje rada od 10 minuta.

#### *Vaša prezentacija*

Kada dođete na red da prezentaciju predstavite ostalim učesnicima, sledite sledeće korake:

- 1. Otvorite svoju prezentaciju.
- 2. Kliknite na Share Screen  $\begin{bmatrix} 1 \end{bmatrix}$  dugme koje se nalazi u kontrolama sastanka.

3. Izaberite Application Window, izaberite svoju prezentaciju (neophodno je da vaša prezentacija bude otvorena da bi se pojavila u prozoru aplikacije) i kliknite na Share dugme.

4. Nakon što podelite prezentaciju, možete započeti prezentovanje.

5. Da biste zaustavili deljenje prezentacije, kliknite na dugme **La Stop Share** 

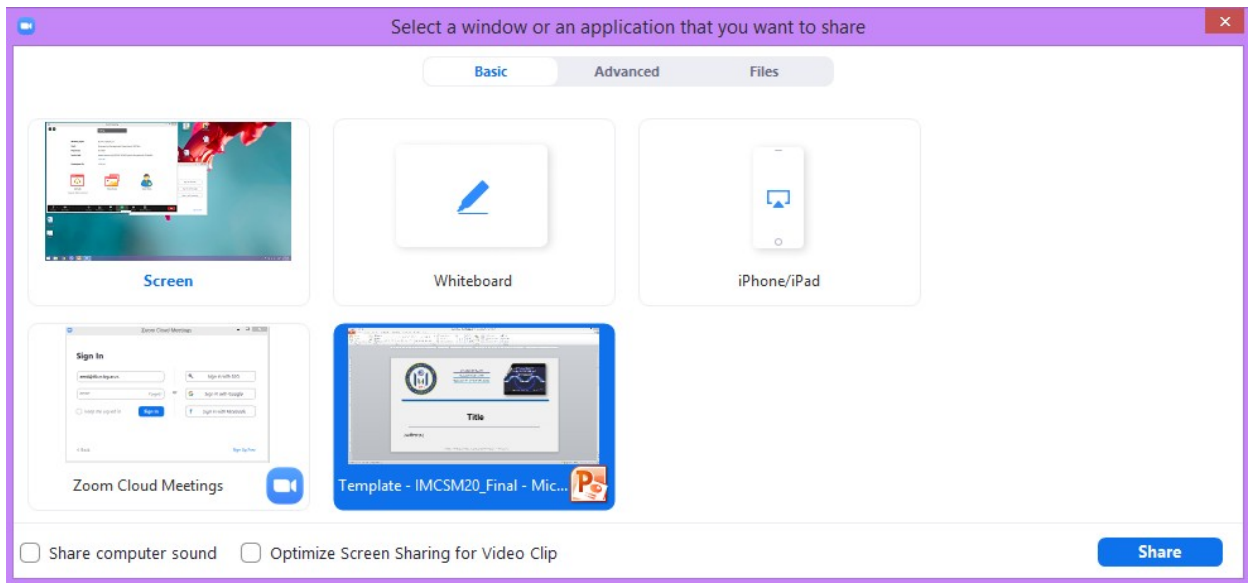

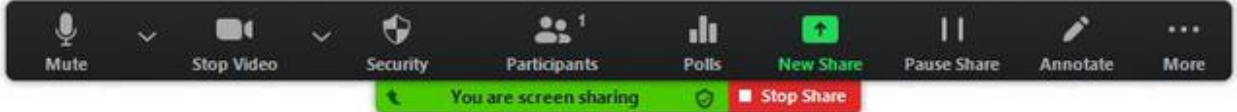